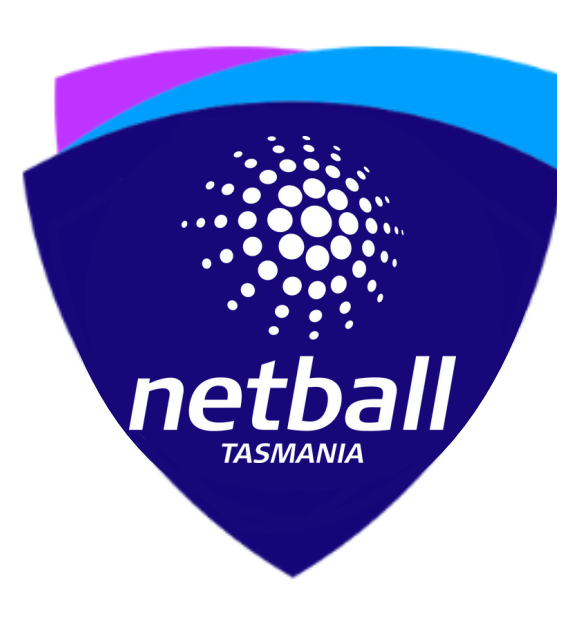

# Play Ho *Guide TNL Clubs*

### **Tasmanian Netball League**

**Club Registrar** Information

Team Manager Information

*Updated: 16/03/22*

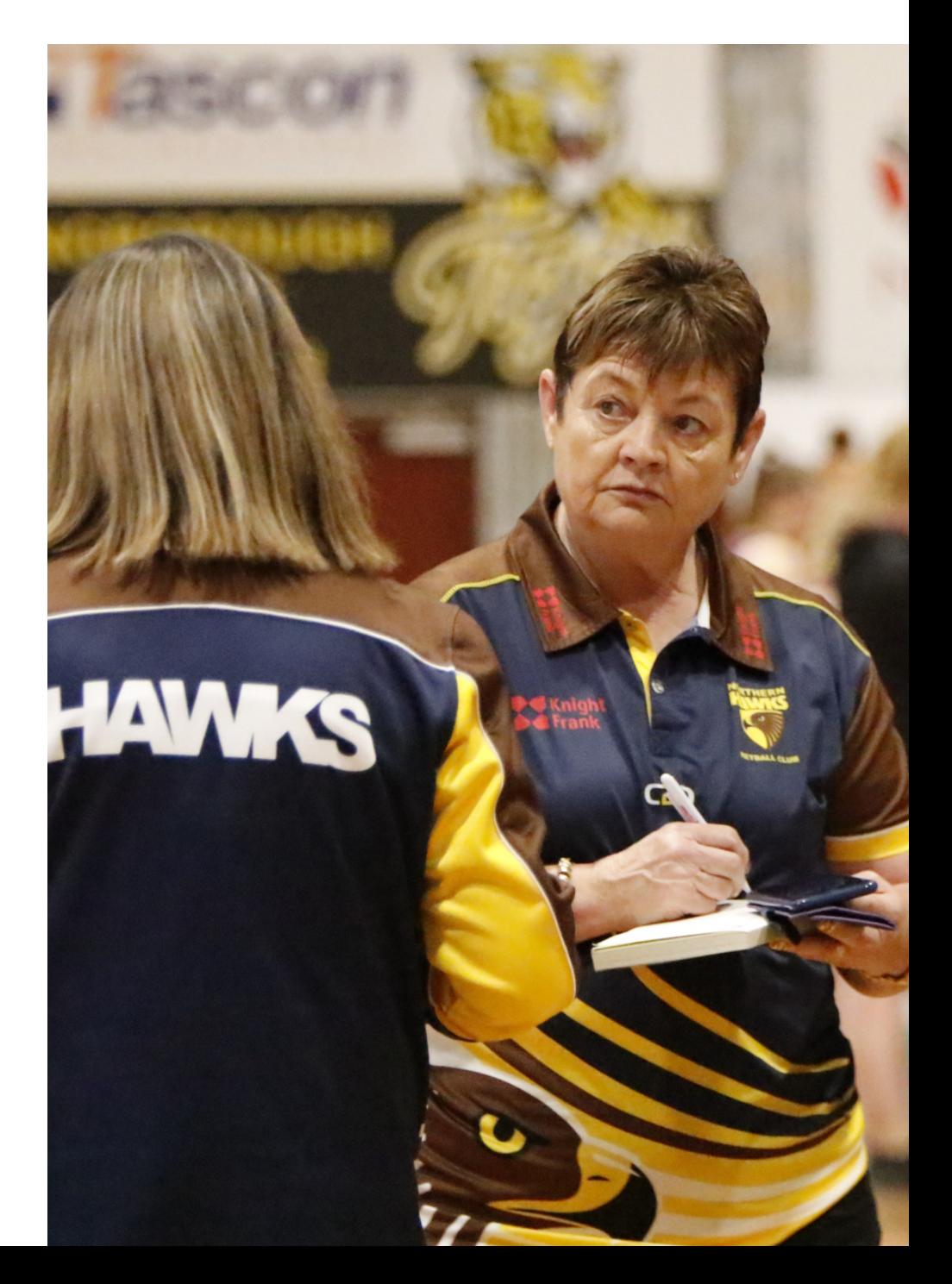

### *Introduction*

With a new platform from the end of 2021, there are a host of changes to be made aware of in player registration, squad set up and team lodgement spaces. There will be different processes in place to complete pre-game, on game day and at match conclusion to ensure a smooth transfer of data.

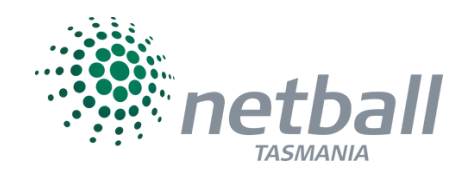

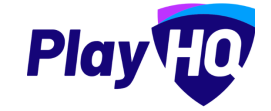

#### *Need help?*

PlayHQ Change Specailist 0422 948 134

support.netball.com.au

#### **Luke Meers Kirstin Palfrey**

TNL Manager 0422 077 831

### *club REGISTRAR*

#### **Streamlined Refresher** Complete Club Training

Ensure that registrars are up to date with the functionality of PlayHQ as a platform, and confident in using the backend interface.

#### **Netball Tasmania as 'Assocation'for TNL** TNL-Specific Information

In future, accept the invitation to join Netball Tasmania's competition for TNL. This has been completed on your behalf in order to add the fixture.

#### **Club Settings for Player Registration** Registration Set Up

Work through the backend set up steps to ensure consistency for TNL player registrations, and opening player registration portals.

#### **Potential Players to be used in 2022** Squad Set Up

Select players that may be used on a weekly basis and add them to your 2022 squad.

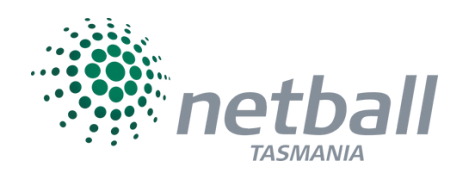

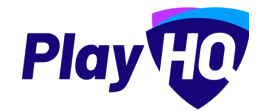

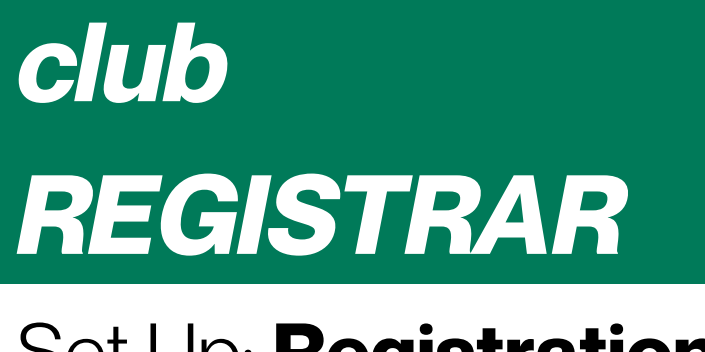

#### Set Up: **Registrations**

#### **Competitions** Menu Item

View the 2022 TNL Season

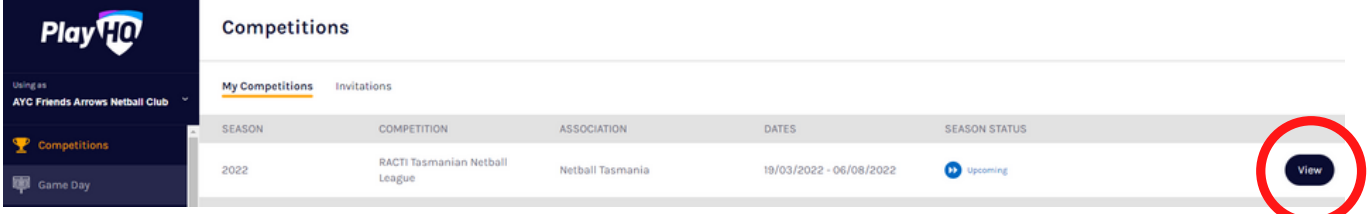

**Grades** tab has been populated by Netball Tasmania 19&U **Open** 

**Teams** tab has been generated by Netball Tasmania (will be club responsibility in future)

> [Club Name] 19&U [Club Name]

Team names can be edited to included sponsor names by clubs (within NT set boundaries, and with naming rights approval)

The **Participants** tab will be blank, as the registrations tab has not been set up (more on registrations overleaf)

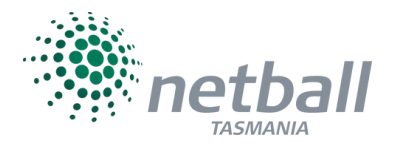

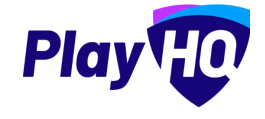

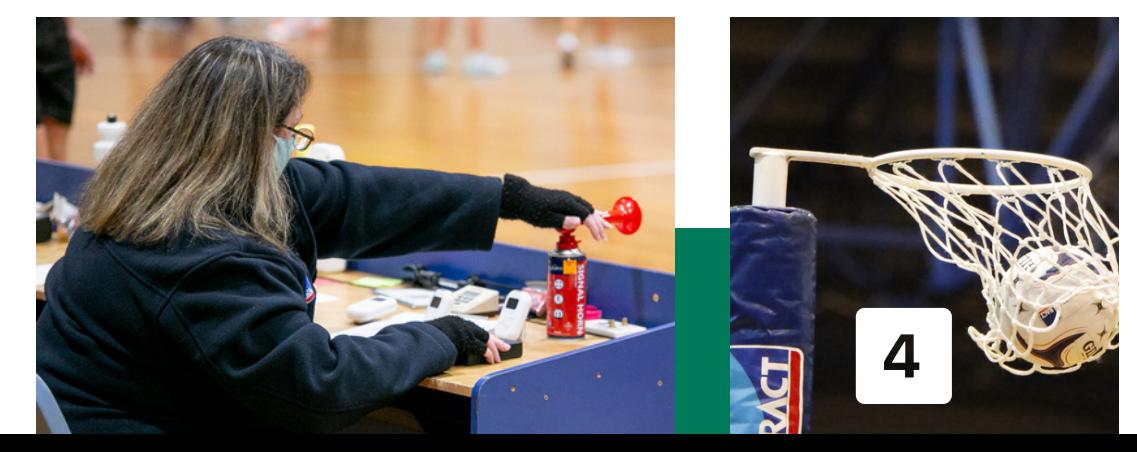

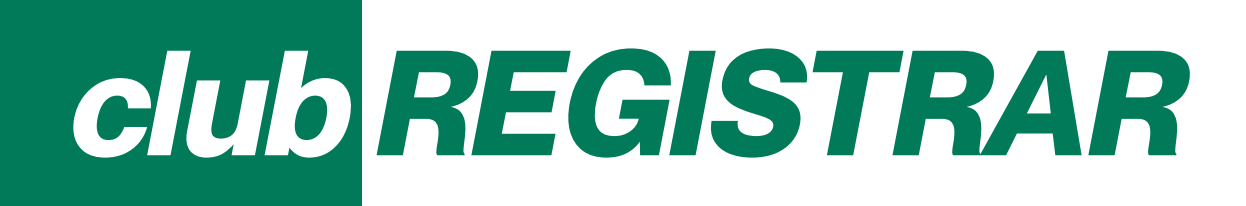

#### Set Up: **Registrations**

#### **Competitions** Menu Item

Press the **Registrations** tab, and then the **Forms** sub-tab

Participants to Club: Set Up Form

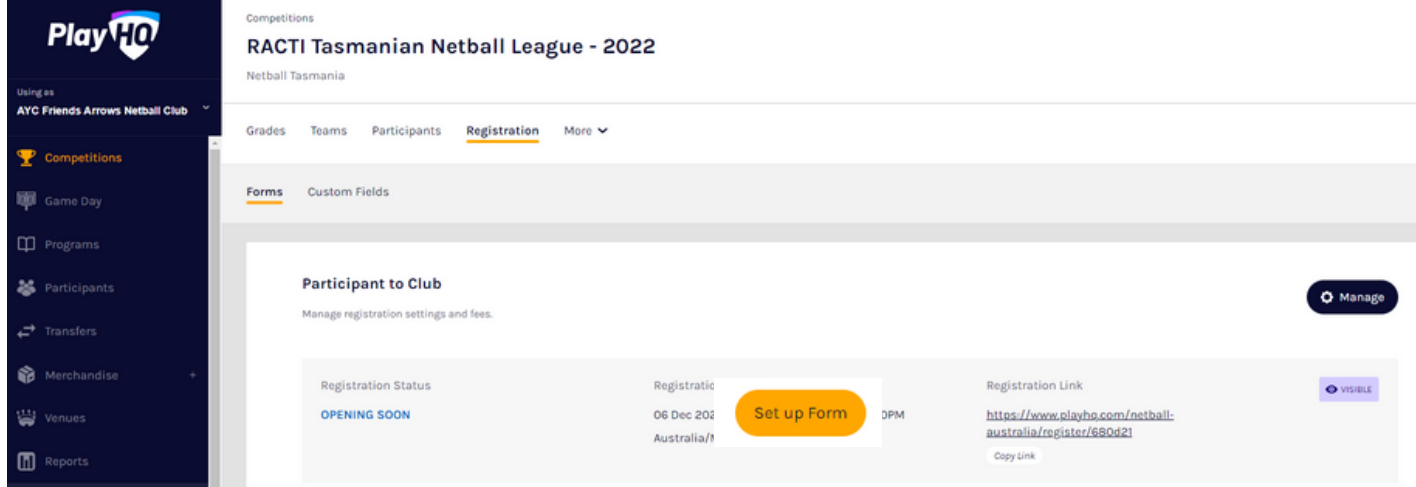

Set the registration period (window for completion by each athlete/official), including:

- Start date and time of opening
- End date and time (can reopen for late registrations or leave open)**\***
- Note that the age limit is locked, due to being set by NT to align with operations
- The Netball Tasmania membership fee is automatic, and TNL falls in the 12 month membership category
- NT player fee is set at zero for TNL clubs only as the license is sent as a separate invoice.

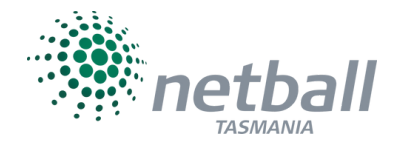

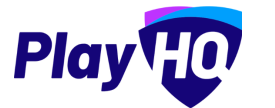

# *club REGISTRAR*

#### Set Up: **Registrations**

#### **Competitions** Menu Item

Clubs now have to set the following based on individual needs:

- Set player fee\*, coach fee, team manager fee, and official (to include primary carer and bench volunteers) fee. Fees can be set at zero if any non-playing role is not charged by the club
- Option to turn on advanced fee, to allow different fees to be set based on age
- Custom fields are optional (will be explained in training)
- Products (uniform etc.), if set up in the merchandise section, can be added to purchase during player/official registration. Items can be made compulsory, for example, a team warm up top.

Overview allows you to add detail to support the registration process for your members If you wish to add club-wide Terms & Conditions, they must be set up in the *My Organisation* Menu Item first. An example of this in use is player code of conduct text. Set the visibility according to your preference, but if made visible, the option to register once your window opens will appear on the PlayHQ public site.

\*Payment details must be set up in 'My Organisation / Overview' in order to enter dollar value in these fields.

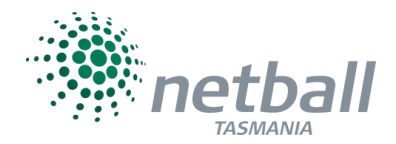

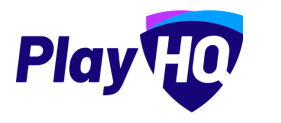

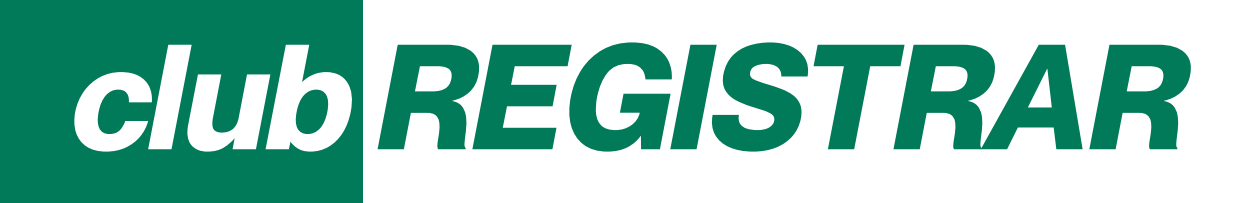

#### Squad Set Up: Season

#### **Competitions** Menu Item

Once registrations have opened and been gathered, revisit the **Teams** tab, and then view one team at a time

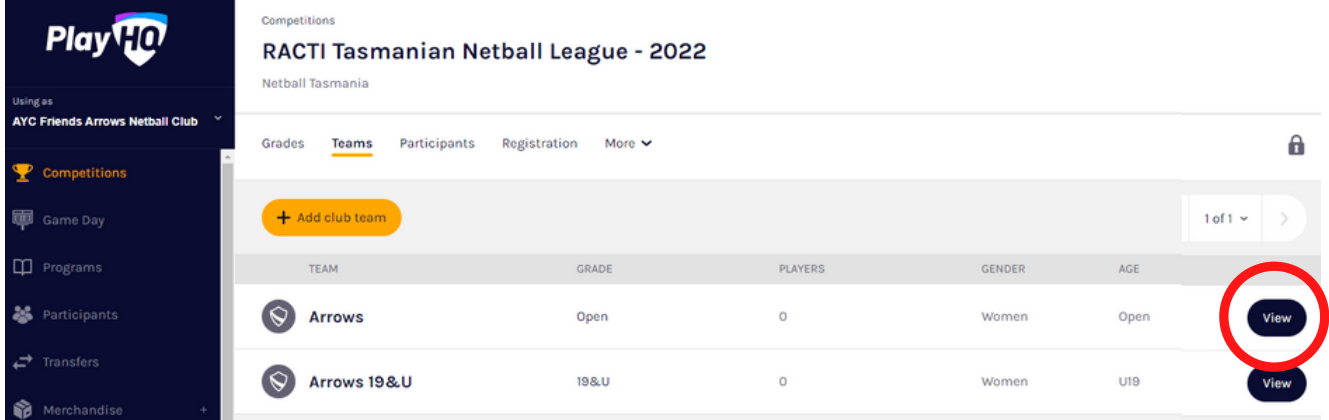

Press +Allocate Player and select those athletes relevant to the applicable TNL team being viewed. Anyone that does not meet the age limits will not be permitted to be allocated, based on Netball Tasmania's age settings for the 2022 season

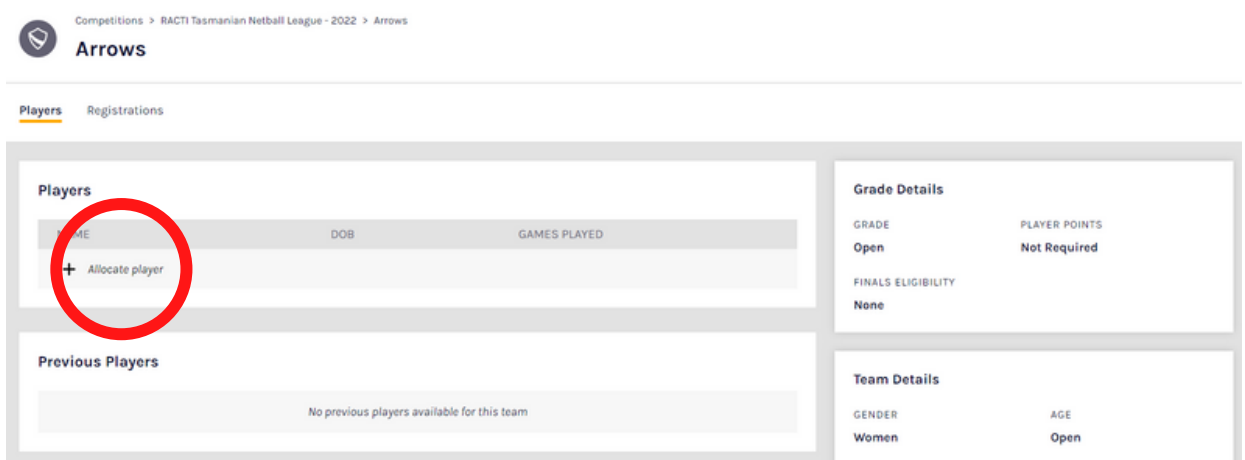

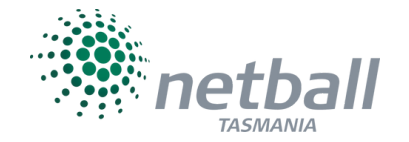

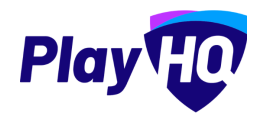

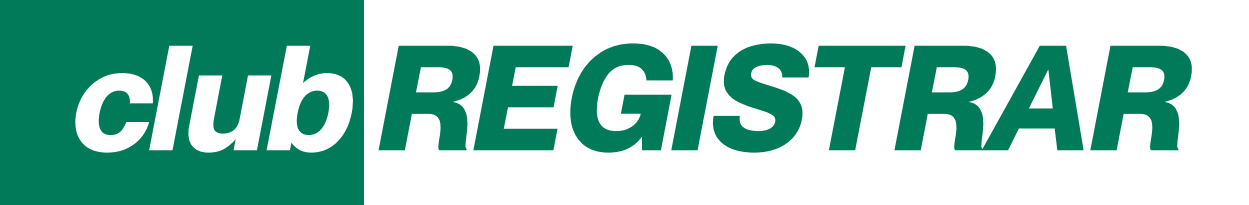

#### Squad Set Up: Season

#### **Competitions** Menu Item

Unticking unallocated allows all TNL players to added to a squad. 19&U players that may potentially bench Open matches can be included in the Open squad from the start of the season for ease of access on a weekly basis.

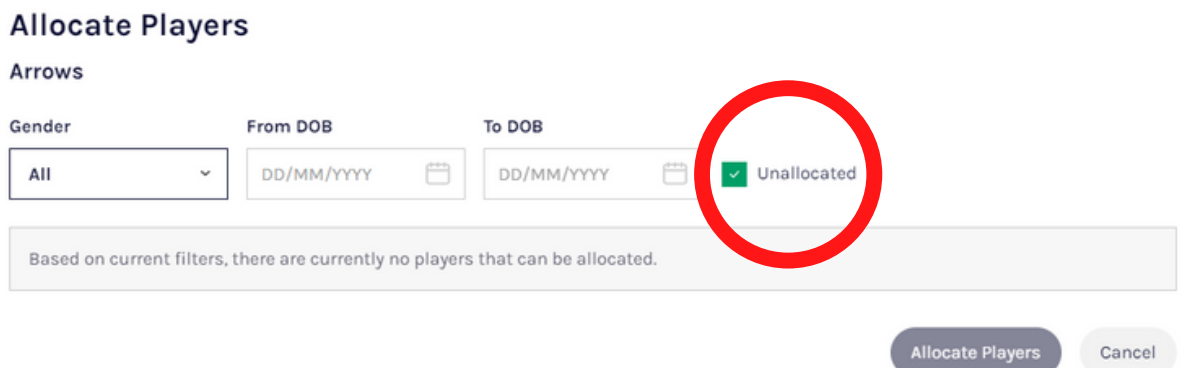

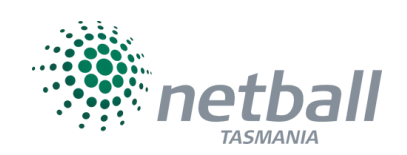

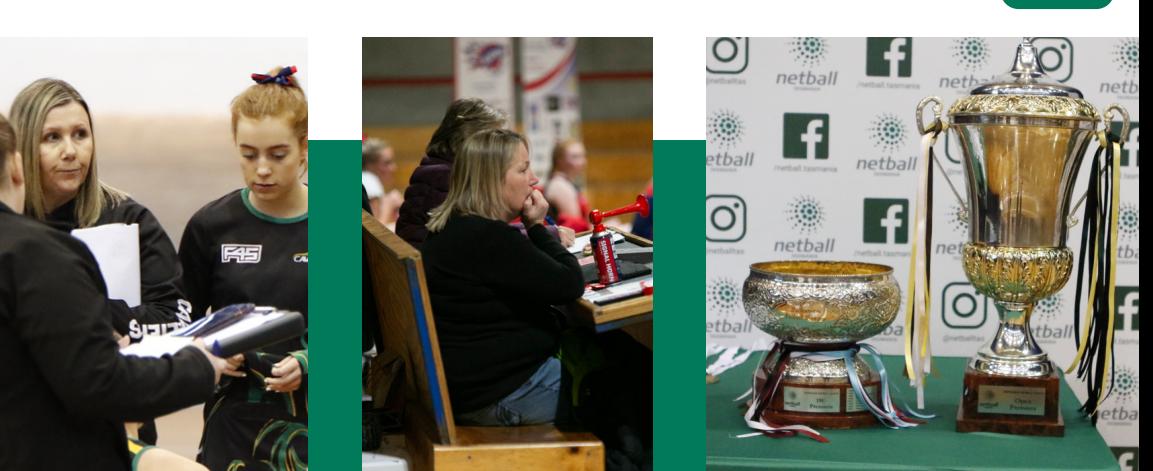

**Play HO** 

8

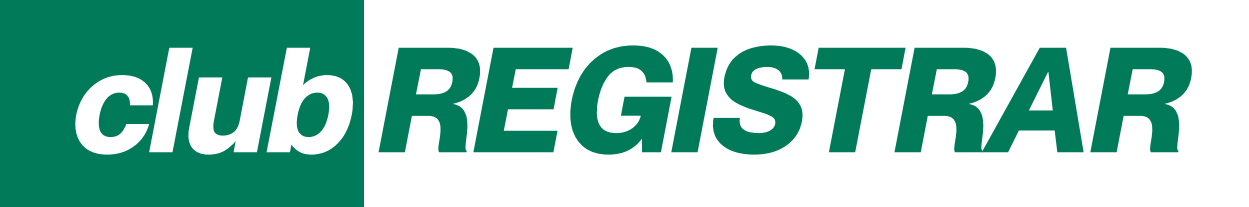

#### Squad Set Up: Season

#### **Competitions** Menu Item

Team Managers and all Coaches must be allocated to the applicable team. Elect the option to have a nominated representative (team manager, coach and/or assistant coach) to have management access via the public site (as opposed to administrative access to the back end). This is essential to submit and edit teams on a weekly basis, in order to facilitate live scoring.

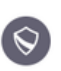

Competitions > Test Comp - Summer 2021/22 > PHQ UIS Girls Red PHQ U15 Girls Red

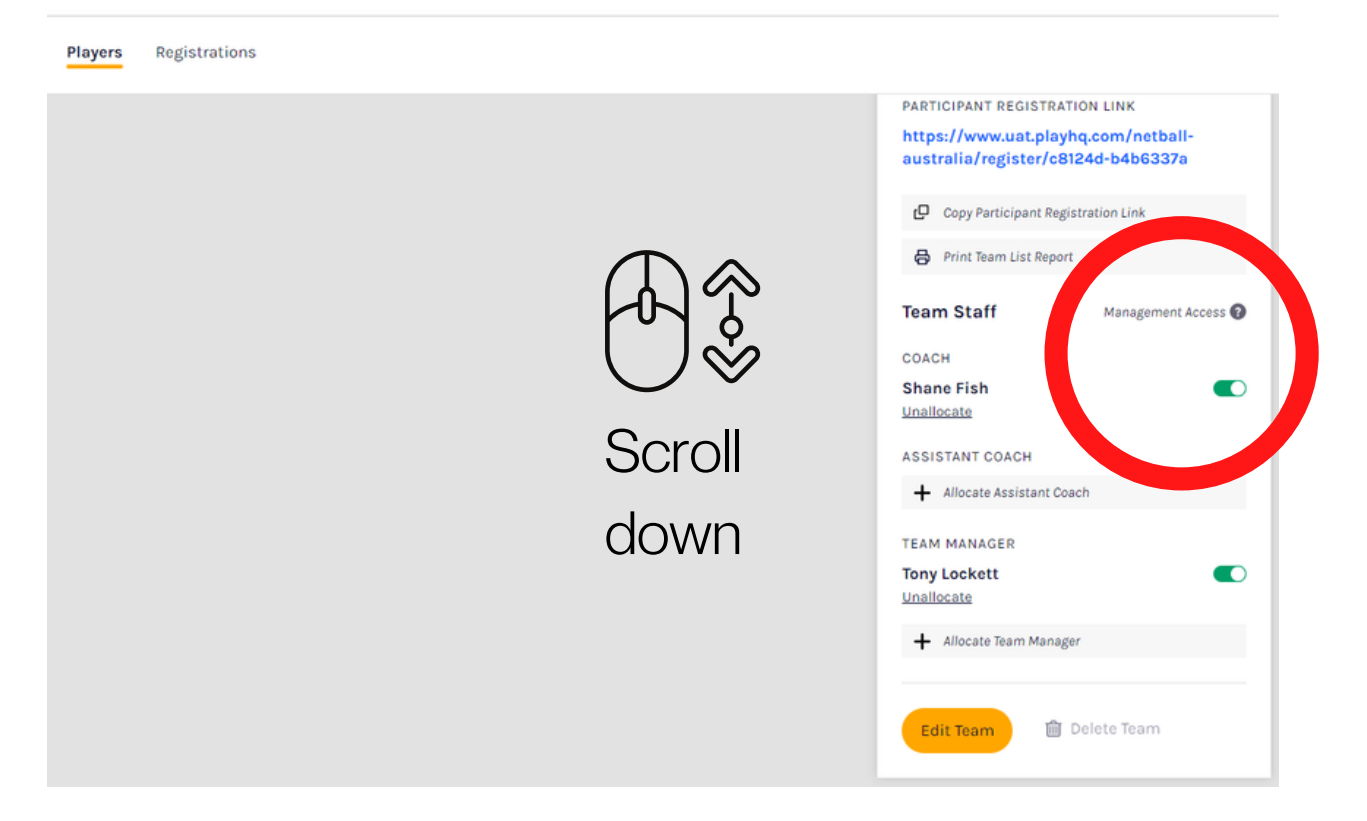

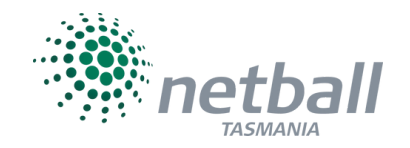

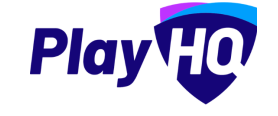

# team *MANAGERS*

01 Login to [http://www.PlayHQ.com](http://www.playhq.com/) Access PlayHQ

Click on your name at the top-right and choose 'My Account' You should then see the screen below, with the 'My Teams' tab showing any teams you are allocated to (ie. as Team Manager, or any other roles).

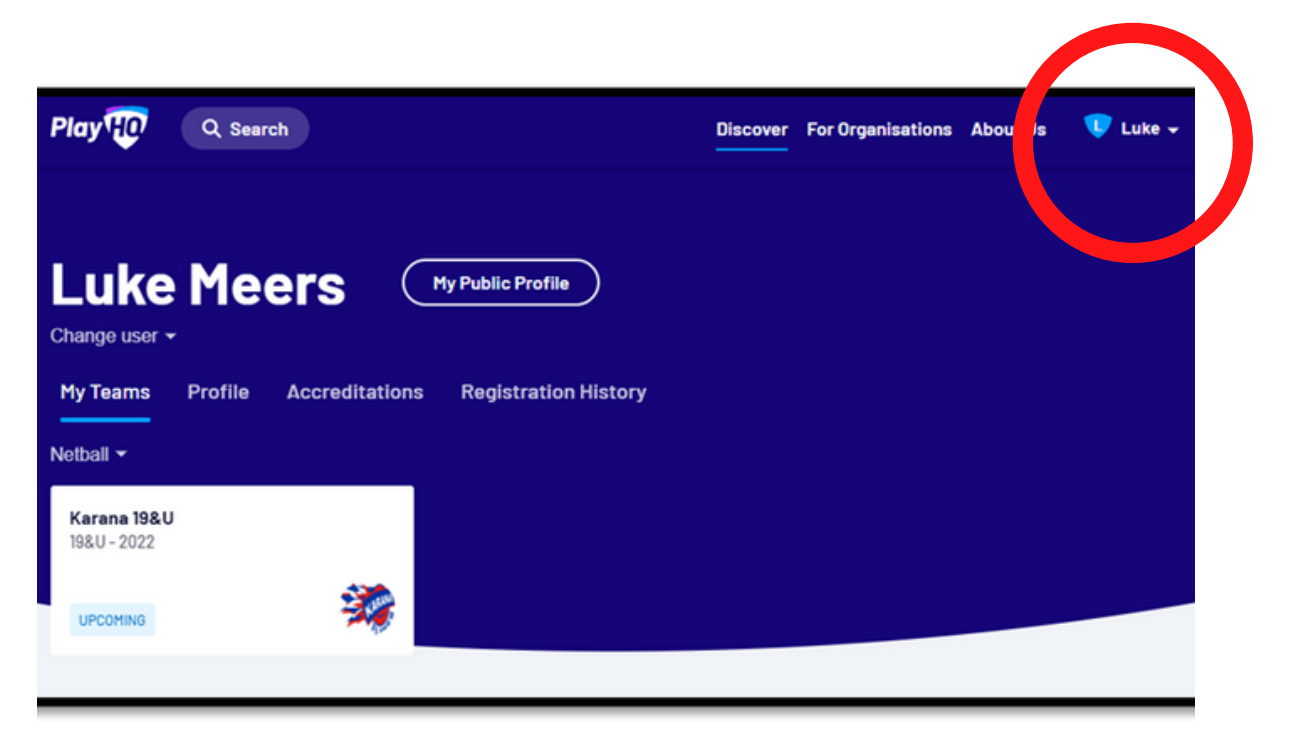

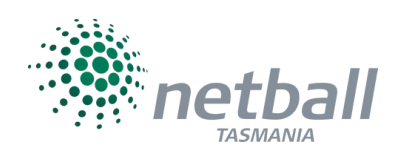

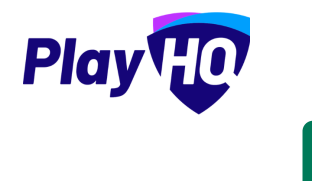

# team *managers*

Due in PlayHQ no later than ONE HOUR / 60 MINUTES prior to match commencement

 $()$ This includes selecting and submitting team line ups. Once you have selected your team, you will then see the team fixtures as per below. Click/press on the game you wish to access by pressing the arrow (circled). Click on the team you wish to manage

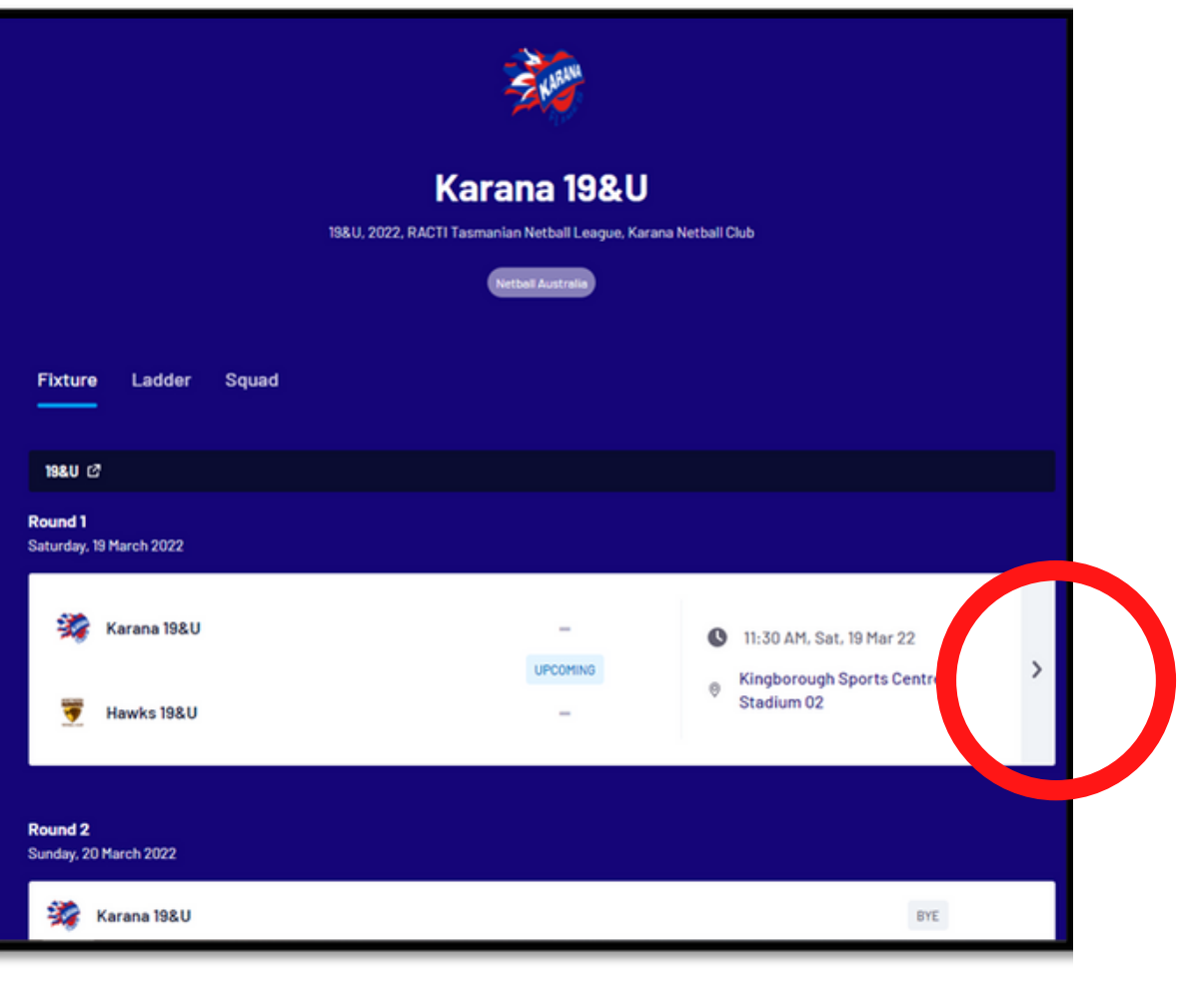

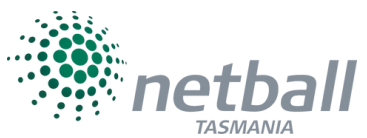

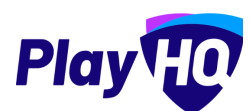

### team *managers*

Due in PlayHQ no later than ONE HOUR / 60 MINUTES prior to match commencement

## 03 Upcoming Match **View**

Select manage at the top to bring up the + select team option

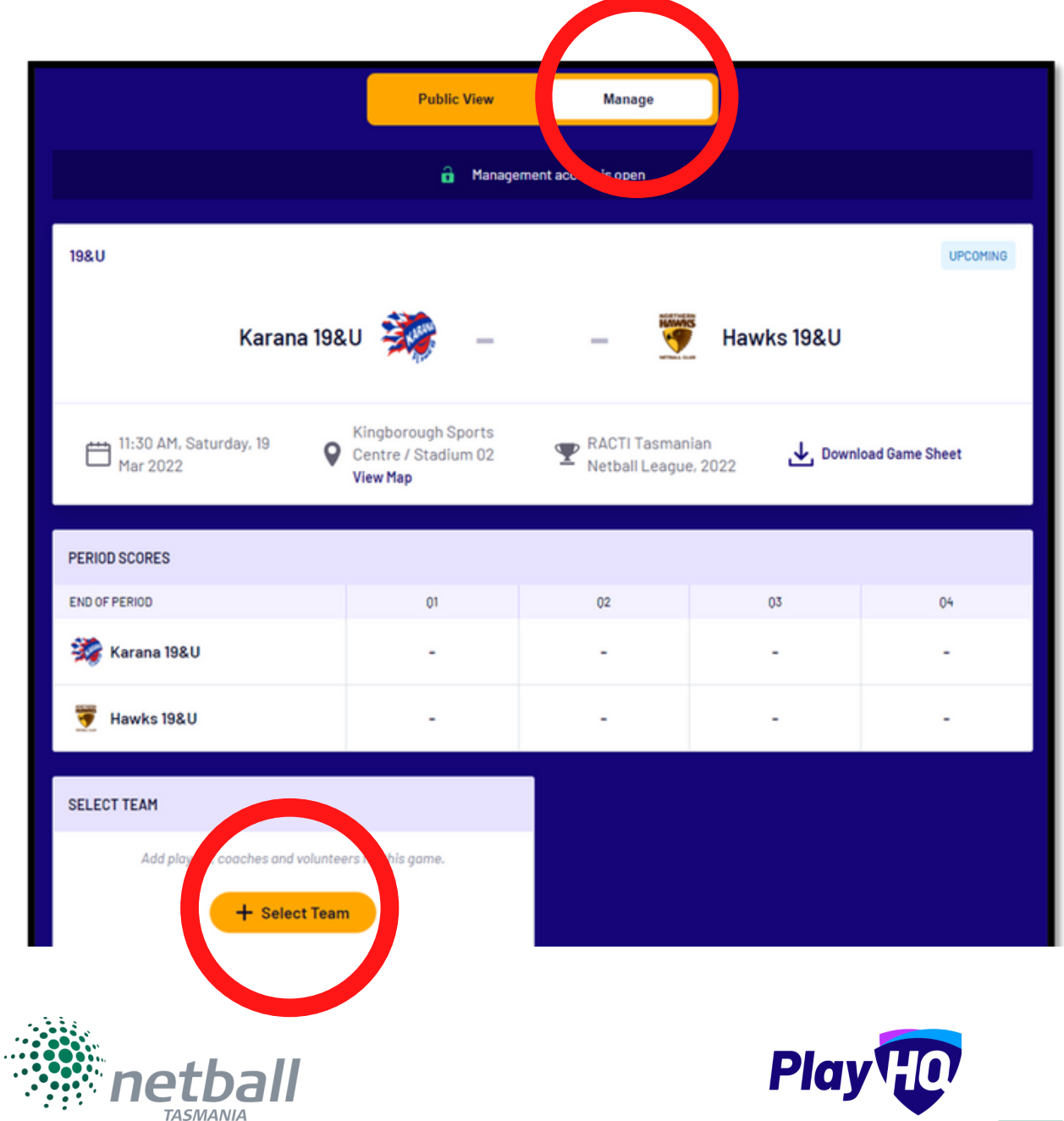

### team *managers*

Due in PlayHQ no later than ONE HOUR / 60 MINUTES prior to match commencement

#### 04 From the **eligible registered** players...

that are in your season squad, select up to 12 players to participate in the upcoming round match. It is in this section that you would leave out any regular players that are unavailable, and add any registered fill-ins.

#### 05 Apply **positions**

to the starting seven. All other players to be listed as on the interchange.

#### 06 Edit/add **team staff** and **volunteers**

Team staff automatically appear, but may need to be removed/replaced from time to time. Home teams can allocate scoring volunteers on the second page of this screen.

#### 07 Press **Save**

to finalise your team submission. . Your players, team staff and volunteers will appear on the screen after pressing save. Adjustments can be made by pressing the edit (pencil) icon.

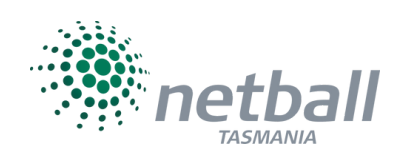

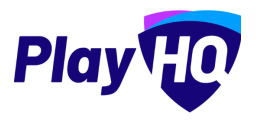

# Post *Game*

01 Coaches and/or managers Review results portal

02 Event Log/Game Log Check that it's accurate. In the Event Log you can find.... and in the Game Log you can find...

03 Ask Palf to fix stuff Request a revision

This section remains under construction

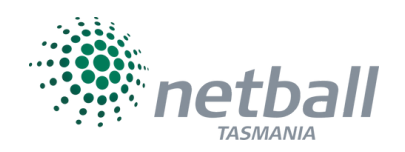

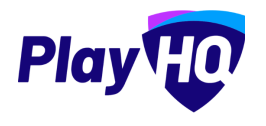